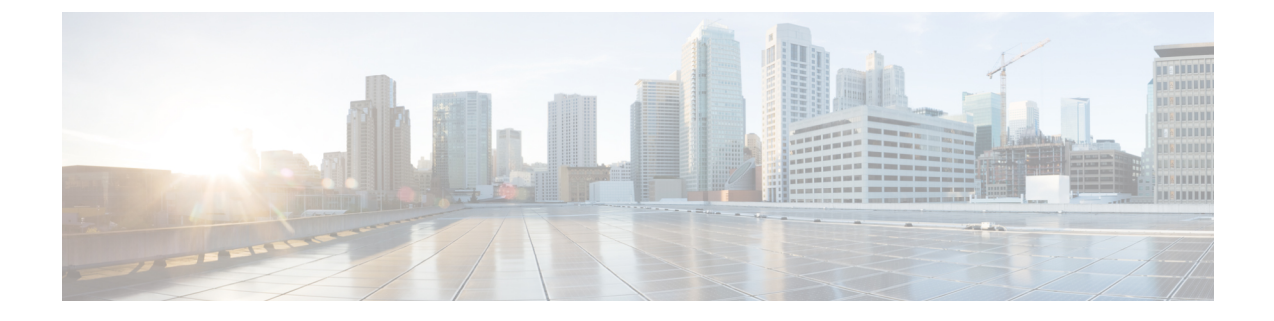

# 高度なルーティングの設定

- 高度なルーティングの概要 (1 ページ)
- 高度なルーティングの要件 (2 ページ)
- 高度ルーティング設定のタスク フロー (2 ページ)

# 高度なルーティングの概要

以下の接続タイプをシステムが確立する際の方法を指定するには、高度なルーティングを設定 します。

- クラスタ内のIM and Presence Service ノード間のクラスタ内接続。
- •同じプレゼンスドメインを共有するIM and Presence Service クラスタ間のクラスタ間接続。
- 異なるプレゼンス ドメイン間のフェデレーション接続の SIP スタティック ルート。スタ ティック ルートは、固定パスであり、ダイナミック ルートよりも優先されます。

#### クラスタ内およびクラスタ間

クラスタ間接続およびクラスタ内接続を確立する 2 つのモード:

- マルチキャスト DNS (MDNS): MDNS ルーティングは DNS レコードを使用してノード 間の接続をセットアップします。クラスタ内のすべてのノードが同じマルチキャストドメ イン内に存在する場合、MDNS ルーティングを使用することができます。
- •ルータ間(デフォルトオプション):ルータ間接続では、IP アドレスとユーザ情報を使 用して、ノード間の接続をダイナミックに構成します。クラスタ内のノードが同じマルチ キャストドメイン内にない場合、または別のサブネットにある場合に、ルータ間接続を使 用します。

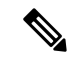

XCP ルート ファブリックに参加する新しい XCP ルータをシームレスにサポートできるため、 MDNS ルーティングが推奨されます。 (注)

## 高度なルーティングの要件

ルーティングの設定する前に、システムがこういった要件を満たしていることを確認してくだ さい。この要件は、MDNSルーティングまたはルータ間といった使用するルーティング方法の 種類によって異なります。

#### **MDNS** ルーティングの要件

要件:

- IOSネットワークで設定されているマルチキャストDNSを使用する必要があります。ネッ トワークでマルチキャストDNSを無効にすると、MDNSパケットはクラスタ内の他のノー ドに到達できません。マルチキャストがデフォルトで有効に設定されていたり、ネット ワーク内の特定領域で有効になっているネットワークもあります。たとえば、クラスタ ノードを含む領域で有効になっている場合もあります。このようなネットワークでは、 MDNS ルーティングを使用するために、ネットワークで追加設定を行う必要はありませ ん。ネットワークでマルチキャスト DNS が無効になっている場合、MDNS ルーティング を使用するには、ネットワーク機器の設定変更を実行する必要があります。
- すべてのノードが同じマルチキャスト ドメイン内にあることを確認します。

#### ルータ間ルーティングの前提条件

ネットワーク内で使用可能な DNS の場合、クラスタノード名に IP アドレス、ホスト名、また は Fqdn を使用できます。ただし、ネットワーク内で DNS が利用できない場合は、ノード名に IP アドレスを使用する必要があります。

ノード名にIPアドレスを使用するようにリセットする必要がある場合は、[http://www.cisco.com/](http://www.cisco.com/c/en/us/support/%20unified-communications/unified-communications-manager-callmanager/%20products-maintenance-guides-list.html) [c/en/us/support/%20unified-communications/unified-communications-manager-callmanager/](http://www.cisco.com/c/en/us/support/%20unified-communications/unified-communications-manager-callmanager/%20products-maintenance-guides-list.html) [%20products-maintenance-guides-list.html](http://www.cisco.com/c/en/us/support/%20unified-communications/unified-communications-manager-callmanager/%20products-maintenance-guides-list.html)の *Cisco Unified Communications Manager* および *IM and Presence Service* の *IP* アドレスとホスト名変更ガイド の「ノード名の変更」のトピックを参照 してください。

# 高度ルーティング設定のタスク フロー

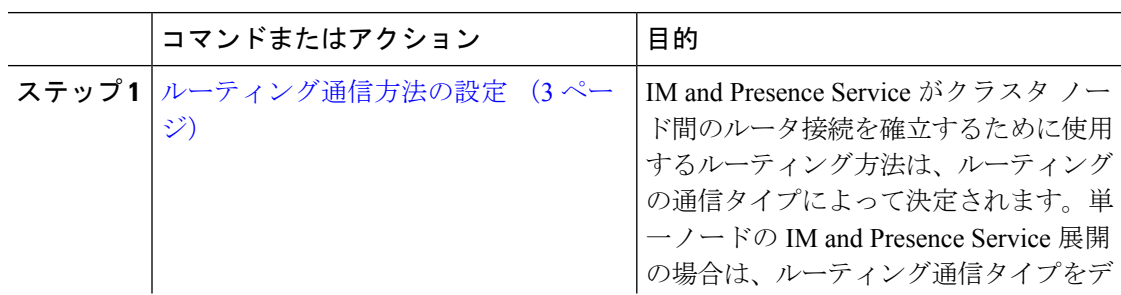

手順

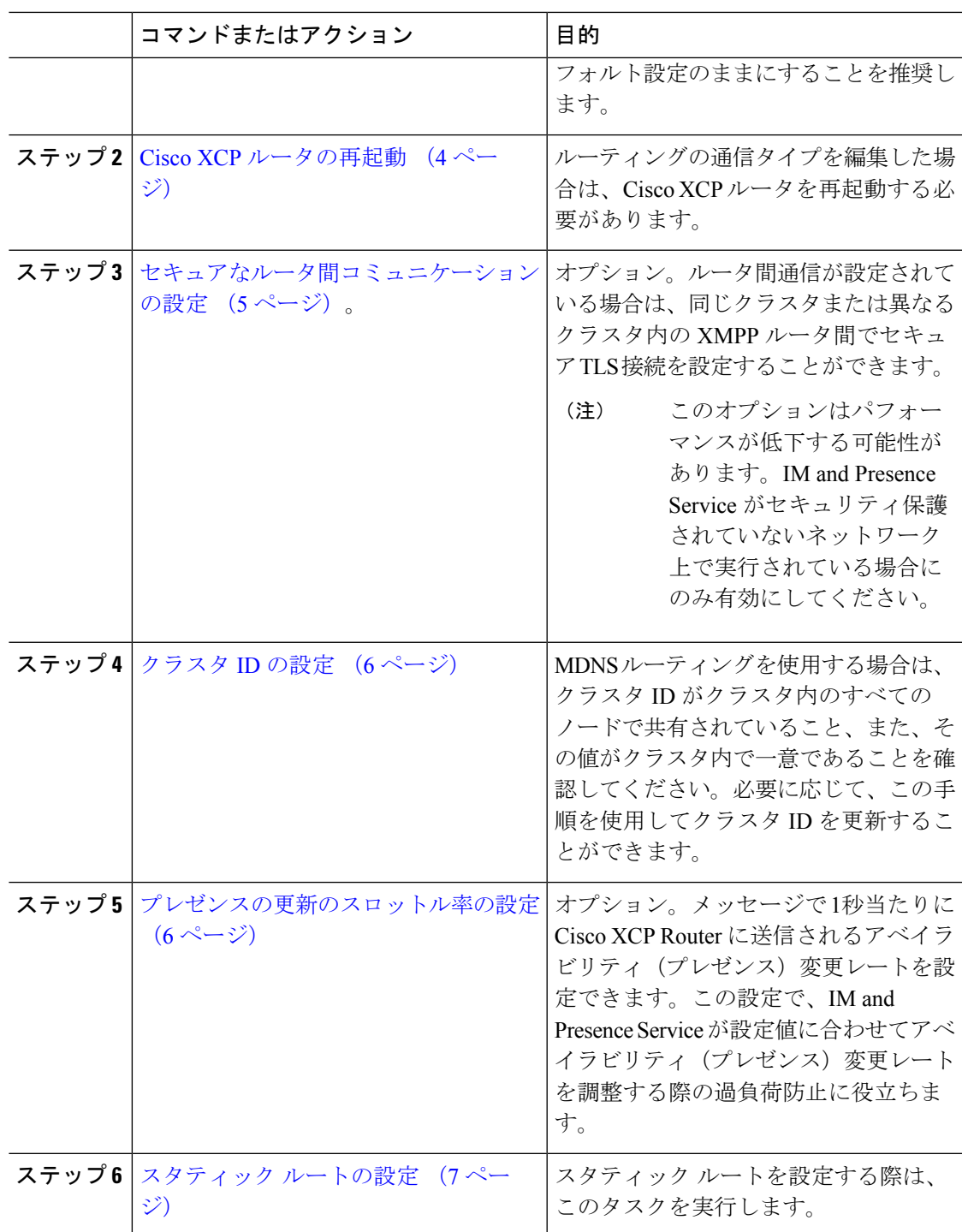

## ルーティング通信方法の設定

IM and Presence Service がクラスタ ノード間のルータ接続を確立するために使用するルーティ ング方法は、ルーティングの通信タイプによって決定されます。単一ノードの IM andPresence Service展開の場合は、ルーティング通信タイプをデフォルト設定のままにすることを推奨しま す。

 $\bigwedge$ 

クラスタ設定を完了し、IM and Presence Service 展開へのユーザ トラフィックの受け入れを開 始する前に、ルーティング通信タイプを設定する必要があります。 注意

#### 始める前に

MDNS ルーティングを使用する場合は、IOS ネットワーク全体で MDNS を有効にする必要が あります。

#### 手順

- ステップ **1** IM and Presence データベース パブリッシャ ノードで、Cisco Unified CM IM and Presence Administration にログインします。
- ステップ **2 [System**(システム)**]** > **[Service Parameters**(サービス パラメータ)**]** を選択します。
- ステップ **3** サーバ ドロップダウン リスト ボックスから、IM and Presence Service ノードを選択します。
- ステップ **4** サービス ドロップダウン リストから**Cisco XCP Router**を選択します。
- ステップ **5 XCPRouter**グローバル設定(**Clusterwide**)の下でルーティングタイプにルーティング通信タ イプ サービス パラメータを選択します。
	- マルチキャスト **DNS**(**MDNS**):クラスタのノードが同じマルチキャスト ドメインにあ る場合は、マルチキャスト DNS 通信を選択します。
	- •ルータ間(自動):クラスタのノードが同じマルチキャストドメイン内にない場合、ルー タ間通信を選択します。これがデフォルト設定です。
		- ルータ間接続を使用する場合の展開では、IM and Presence Service が XCP ルー トファブリックを確立する間に、パフォーマンスのオーバーヘッドが追加で発 生します。 (注)

ステップ **6 [**保存(**Save**)**]** をクリックします。

#### 次のタスク

この設定を編集した場合は、以下が必要となります。 Cisco XCP ルータの再起動 (4 ページ)

### **Cisco XCP** ルータの再起動

ルーティングの通信タイプを編集した場合は、Cisco XCP ルータ サービスを再起動する必要が あります。

#### 始める前に

ルーティング通信方法の設定 (3 ページ)

#### 手順

- ステップ1 [Cisco Unified IM and Presence のサービスアビリティ (Cisco Unified IM and Presence Serviceability)] から、**[**ツール(**Tools**)**]** > **[**コントロールセンタ**-**ネットワークサービス(**Control Center - Network Services**)**]** を選択します。
- ステップ **2** [サーバ(Server)]リストから、サービスを再アクティブ化するノードを選択し、[移動(Go)] をクリックします。
- ステップ **3 IM and Presence Services** エリアで、**Cisco XCP Router**を選択します。
- ステップ4 [再起動 (Restart) ] をクリックします。

#### 次のタスク

ルータ間のルーティングが設定されている場合は、セキュアなルータ間コミュニケーションの 設定 (5 ページ)。

MDNS ルーティングが設定されている場合は、クラスタ ID の設定 (6 ページ)。

### セキュアなルータ間コミュニケーションの設定

ルーター間通信が設定されている場合は、このオプション手順を使えば、同じクラスタ内また は異なるクラスタ内のXMPPルータ間でセキュアTLS接続を使用することができます。IMand Presence Service は XMPP 証明書を XMPP 信頼証明書として自動的にクラスタ内またはクラス タ間で複製します。

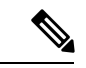

このオプションは、パフォーマンスが低下する場合があります。IM およびプレゼンス サービ スがセキュリティ保護されていないネットワーク上で実行されている場合にのみ有効にしてく ださい。 (注)

#### 手順

ステップ **1** Cisco Unified CM IM and Presence 管理で、システム > セキュリティ > 設定を選択します。

- ステップ **2 XMPP** ルータツールータ セキュア モードの有効化 のチェック ボックスをオンにします。
- ステップ3 [保存 (Save) ] をクリックします。

#### 次のタスク

プレゼンスの更新のスロットル率の設定 (6 ページ)

## クラスタ **ID** の設定

MDNS ルーティングを使用する場合は、クラスタ **ID** がクラスタ内のすべてのノードで共有さ れていること、また、その値がクラスタ内で一意であることを確認してください。必要に応じ て、この手順を使用してクラスタ **ID**を更新することができます。

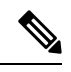

インストール時に、システムはデフォルトの固有のクラスタ **ID**を IM and Presence Service クラ スタに割り当てます。変更の必要がある場合以外は、デフォルトの設定値をそのままにしてお くことを推奨します。 (注)

#### 手順

- ステップ **1** IM and Presence データベース パブリッシャ ノードで、Cisco Unified CM IM and Presence 管理に ログインします。
- ステップ **2** プレゼンス > 設定 > 標準設定を選択します。
- ステップ **3** クラスタ **ID** フィールドの値を確認します。ID を編集する必要がある場合は、新しい値を入力 します。

IM and Presence サービスは、クラスタ ID 値でのアンダースコア文字()を許可しません。ク ラスタ ID 値にこの文字が含まれていないことを確認します。

ステップ **4 [**保存(**Save**)**]** をクリックします。 クラスタ **ID**を編集した場合は、新しい設定がすべてのクラスタ ノードに複製されます。

#### 次のタスク

プレゼンスの更新のスロットル率の設定 (6 ページ)

## プレゼンスの更新のスロットル率の設定

このオプショナルの設定手順で、メッセージで 1秒当たりに Cisco XCP Router に送信されるア ベイラビリティ(プレゼンス)変更レートを設定します。この設定で、IM and Presence Service が設定値に合わせてアベイラビリティ(プレゼンス)変更レートを戻す際の過負荷防止に役立 ちます。

手順

- ステップ 1 [Cisco Unified CM IM and Presence の管理 (Cisco Unified CM IM and Presence Administration)] で、**[**システム(**System**)**]** > **[**サービス パラメータ(**Service Parameters**)**]** を選択します。
- ステップ **2** [サーバ(Server)] ドロップダウン リスト ボックスから、[IM and Presence サービス(IM and Presence Service) | ノードを選択します。
- ステップ **3** サービス ドロップダウン リスト ボックスから、**Cisco** プレゼンス エンジンを選択します。
- ステップ **4 Clusterwide**パラメータセクションで、プレゼンス変更スロットル率サービスパラメータを編 集します。有効な範囲は 10 ~ 100 で、デフォルト設定は 50 です。
- ステップ **5 [**保存(**Save**)**]** をクリックします。

#### 次のタスク

フェデレーション接続にSIPスタティックルートを設定する必要がある場合は、スタティック ルートの設定 (7 ページ)。

## スタティック ルートの設定

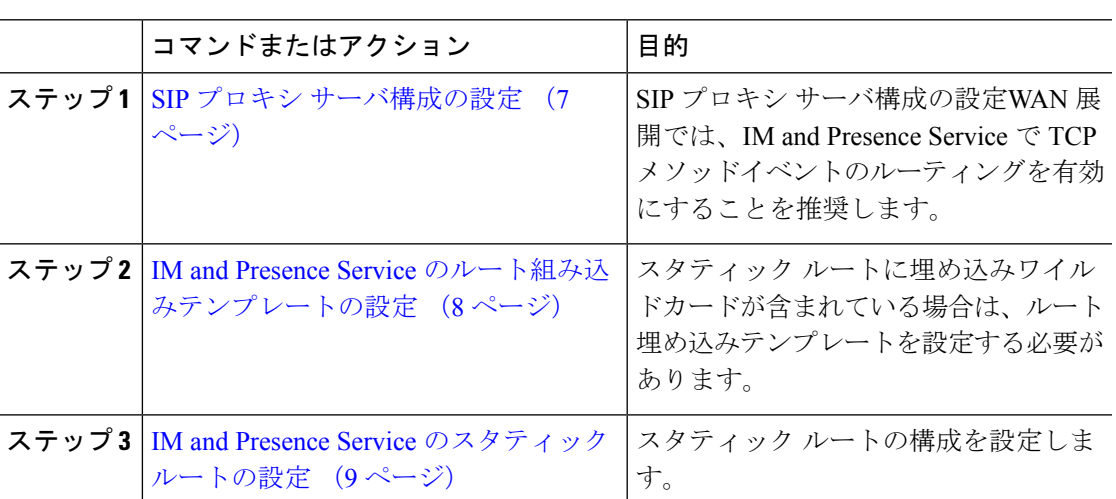

手順

### **SIP** プロキシ サーバ構成の設定

手順

ステップ **1 Cisco Unified CM IM and Presence** 管理で、プレゼンス > ルーティング > 設定を選択します。

- ステップ **2** [Method/EventRoutingStatus(メソッド/イベントルーティングのステータス)]で**[On**(オン)**]** を選択します。WAN 展開では、IM and Presence Service で TCP メソッドイベントのルーティン グを設定することを推奨します。
- ステップ **3** [優先プロキシ サーバ(Preferred Proxy Server)] で **[**デフォルト **SIP** プロキシ **TCP** リスナー (**Default SIP Proxy TCP Listener**)**]** を選択します。
- ステップ4 [保存 (Save) 1をクリックします。

### **IM and Presence Service** のルート組み込みテンプレートの設定

スタティックルートに埋め込みワイルドカードが含まれている場合は、ルート埋め込みテンプ レートを設定する必要があります。

#### 手順

- ステップ 1 [Cisco Unified CM IM and Presence の管理 (Cisco Unified CM IM and Presence Administration)] で、**[**システム(**System**)**]** > **[**サービス パラメータ(**Service Parameters**)**]** を選択します。
- ステップ **2** サーバ ドロップダウン リストから IM and Presence Service サーバを選択します。
- ステップ **3** サービス ドロップダウンで、**Cisco SIP** プロキシを選択します。
- ステップ **4** ルーティング パラメータ(**Clusterwide**)の下の**RouteEmbedTemplate** フィールドに、使用す るテンプレートを入力します。最大5つのテンプレートを定義することができます。ただし、 単一のルート組み込みテンプレートに定義できるスタティック ルートの数に制限はありませ  $h_{\rm o}$
- ステップ5 [保存 (Save) ] をクリックします。

#### 次のタスク

IM and Presence Service のスタティック ルートの設定 (9 ページ)

#### ルート組み込みテンプレート

組み込みのワイルドカードを含む任意のスタティック ルート パターンのルート組み込みテン プレートを定義する必要があります。ルート組み込みテンプレートには、組み込みのワイルド カードの先頭の数字、数字の長さ、および場所に関する情報が含まれます。ルート組み込みテ ンプレートを定義する前に、次のサンプル テンプレートを考慮してください。

ルート組み込みテンプレートを定義する際、「.」に続く文字は、スタティック ルートの実際 のテレフォニーの数字と一致しなければなりません。以下のルート組み込みテンプレートの例 では、これらの文字を「 x 」で表しています。

#### サンプル ルート組み込みテンプレート **A**

ルート組み込みテンプレート:74..78xxxxx\*

このテンプレートでは、IMandPresenceServiceは、組み込みのワイルドカードでスタティック ルートの次のセットを有効にします。

表 **<sup>1</sup> :** 組み込みワイルドカードで設定したスタティック ルート **-** テンプレート **A**

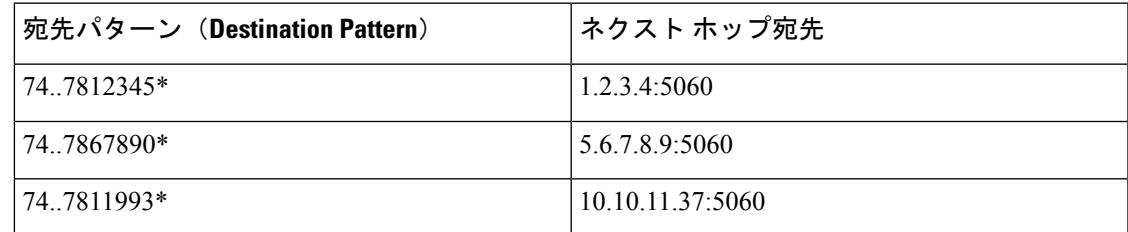

このテンプレートでは、IM and Presence Service は次のスタティック ルート エントリを有効に しません。

- 73..7812345\*(最初の文字列がテンプレートで定義されている「74」ではない)
- 74..781\*(宛先パターンの数字の長さがテンプレートと一致しない)
- 74…7812345\*(ワイルドカードの数がテンプレートと一致しない)

#### サンプル ルート組み込みテンプレート **B**

ルート組み込みテンプレート:471….xx\*

このテンプレートでは、IMandPresenceServiceは、組み込みのワイルドカードでスタティック ルートの次のセットを有効にします。

表 **2 :** 組み込みワイルドカードで設定したスタティック ルート **-** テンプレート **B**

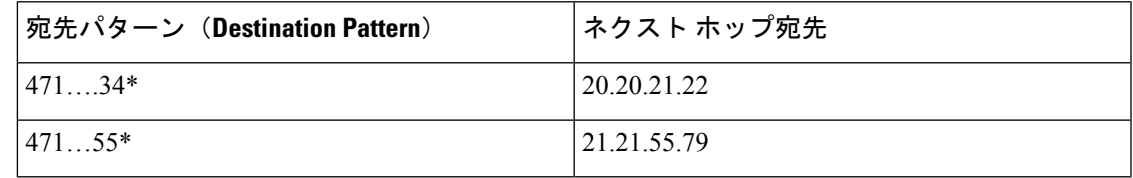

このテンプレートでは、IM and Presence Service は次のスタティック ルート エントリを有効に しません。

- 47…344\*(最初の文字列がテンプレートで定義されている「471」ではない)
- 471…4\*(文字列の長さがテンプレートと一致しない)
- 471.450\*(ワイルドカードの数がテンプレートと一致しない)

### **IM and Presence Service** のスタティック ルートの設定

スタティックルートを設定するには、次の手順を使用します。フィールドとその設定を含むヘ ルプは、オンライン ヘルプを参照してください。

#### 手順

- ステップ **1 Cisco Unified CMIMandPresence**管理で、ルーティング>スタティックルートを選択します。
- ステップ **2** [新規追加(Add New)] をクリックします。
- ステップ **3** 接続先パターンで、ルート パターンを入力します。
- ステップ **4** ネクスト ホップ フィールドに以下のホップの IP アドレスを入力します。
- ステップ **5** ネクスト ホップのポートで、ネクスト ホップのサーバの接続先ポートを入力します。デフォ ルトのポートは 5060 です。
- ステップ **6** ルート タイプ ドロップダウンで、ルート タイプにユーザ あるいは ドメインを選択します。
- ステップ **7** プロトコルタイプドロップダウンリストボックスで、スタティックルートのプロトコルに、 **TCP**、**UDP**、あるいは**TLS**のいずれかのプロトコルを選択します。
- ステップ **8** スタティック ルート設定 ウィンドウで、残りのフィールド入力を完了します。
- ステップ9 [保存 (Save) ] をクリックします。

#### スタティック ルート パラメータの設定

次の表は、IM and Presence Service で設定できるスタティック ルート パラメータ設定の一覧で す。

 $\mathbf I$ 

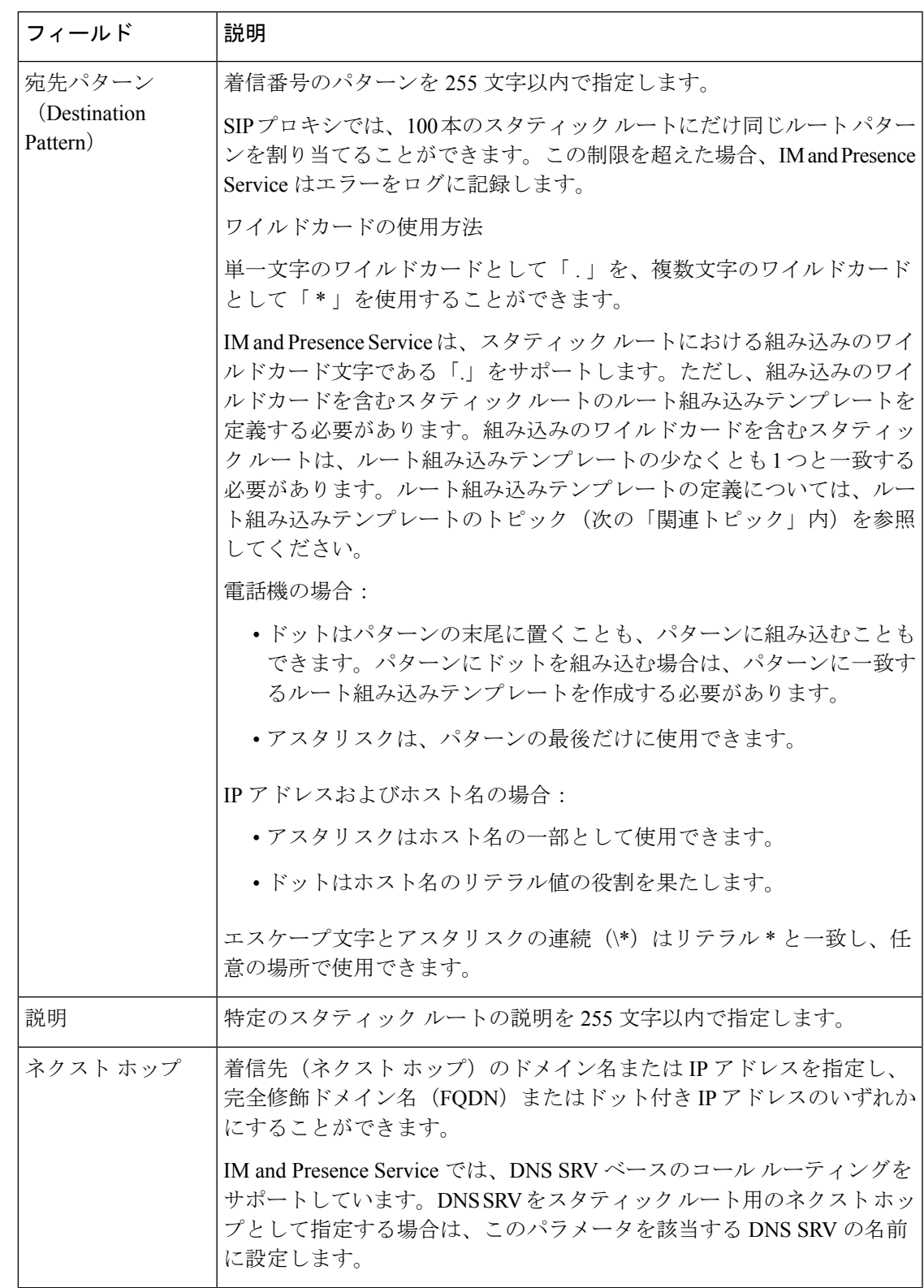

#### 表 **3 : IM and Presence Service** のスタティック ルート パラメータ設定

 $\overline{\phantom{a}}$ 

I

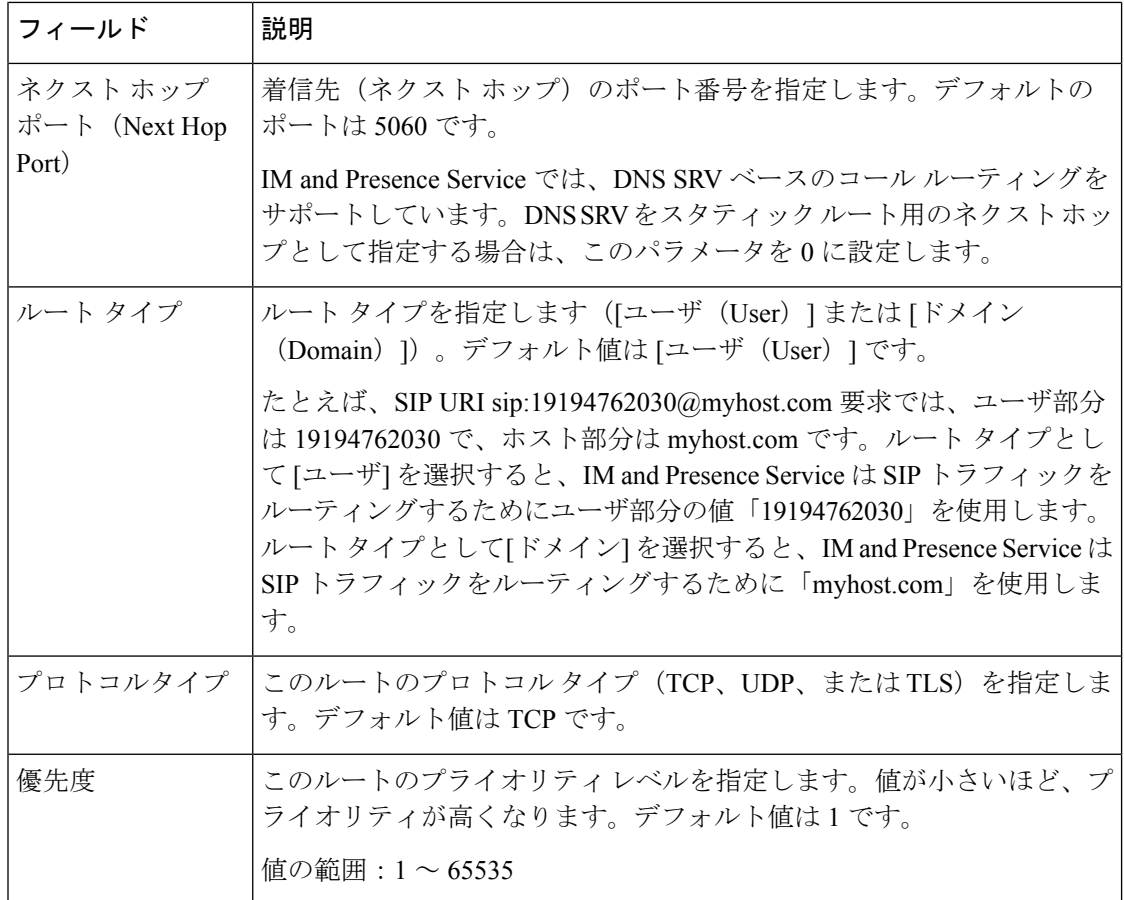

I

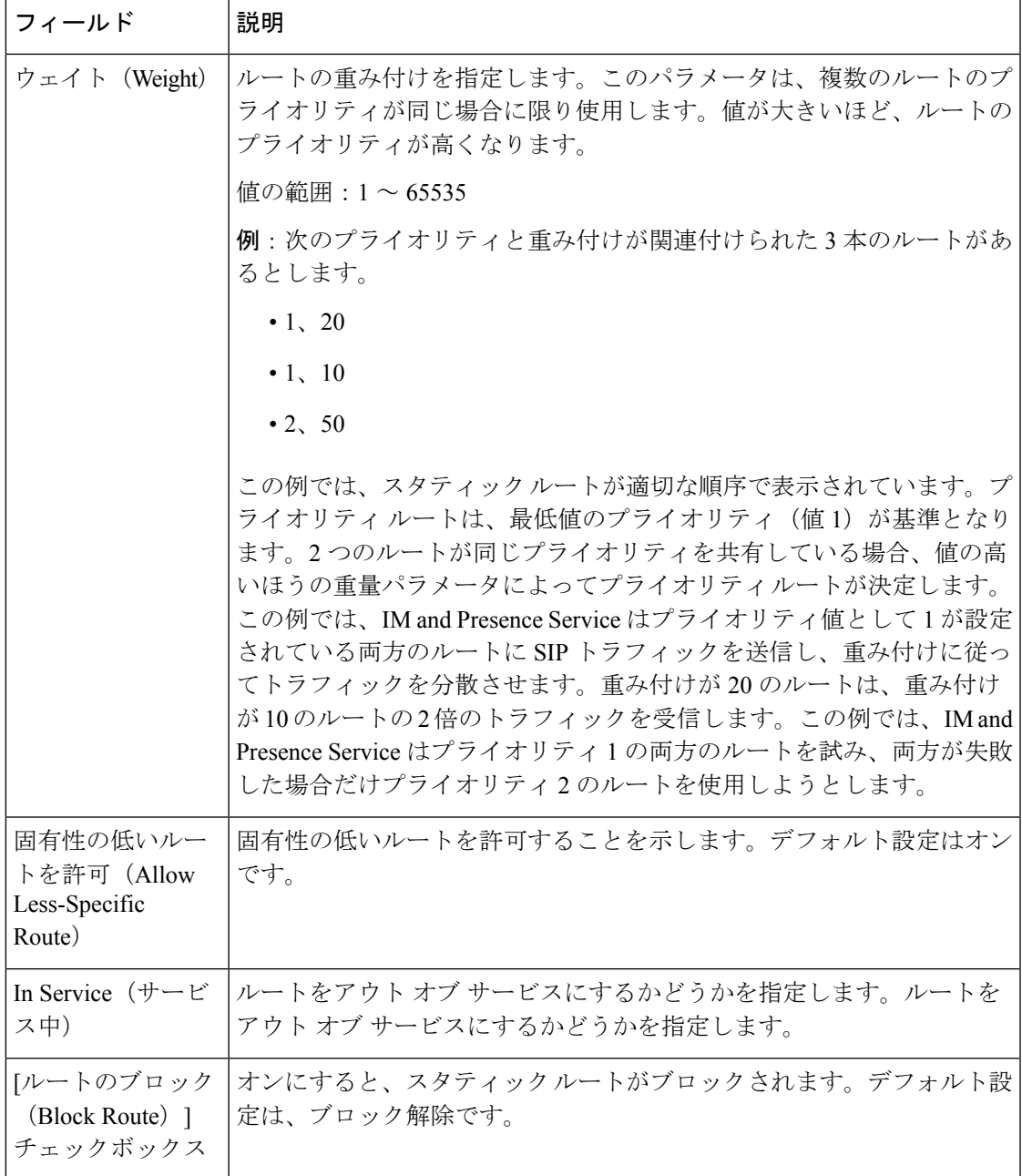

 $\overline{\phantom{a}}$ 

I

翻訳について

このドキュメントは、米国シスコ発行ドキュメントの参考和訳です。リンク情報につきましては 、日本語版掲載時点で、英語版にアップデートがあり、リンク先のページが移動/変更されている 場合がありますことをご了承ください。あくまでも参考和訳となりますので、正式な内容につい ては米国サイトのドキュメントを参照ください。